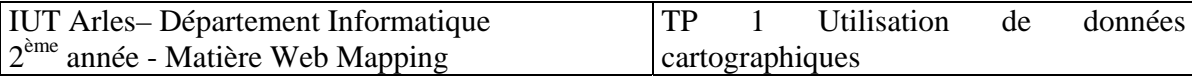

#### **1. Données : Comment accéder aux services OGC ?**

- KML est le standard OGC utilisé par les outils de Google pour l'accès aux données depuis Google Earth ou Google Maps. Vous pouvez ainsi intégrer des données dans des applications et applications cartographiques métier.
- Web Map Service (WMS) de l'OGC en version 1.1.1 et version 1.3.0. Ce standard vous permet une visualisation des données tout en respectant les exigences de la Directive Inspire<sup>1</sup>. Ces services peuvent être aisément intégrables dans vos sites Internet cartographique (OpenLayers, esri,...) ou dans vos applications métier (par exemple, MapInfo, ArcGis, GAIA, QGIS,…)
- Web Feature Service (WFS) de l'OGC en version 1.0.0. Ce standard vous permet d'accéder aux données, notamment au téléchargement des données publiques pour une réutilisation de ces informations. Le format d'accès aux données est le GML. Des applications métier comme MapInfo, ArcGis, QGis ou GAIA peuvent exploiter ces services.
- Web Map Service tuilé (WMS-C) est une extension du format WMS permettant d'accéder aux données sous forme de tuiles d'images pré-construites afin d'accélérer leur affichage. Les sites Internet utilisant des composants logiciels compatibles avec WMS-C peuvent optimiser l'affichage des données géologiques (par exemple OpenLayers). Exemple d'utilisation avec OpenLayers : http://geoservices.brgm.fr/wms-c.html

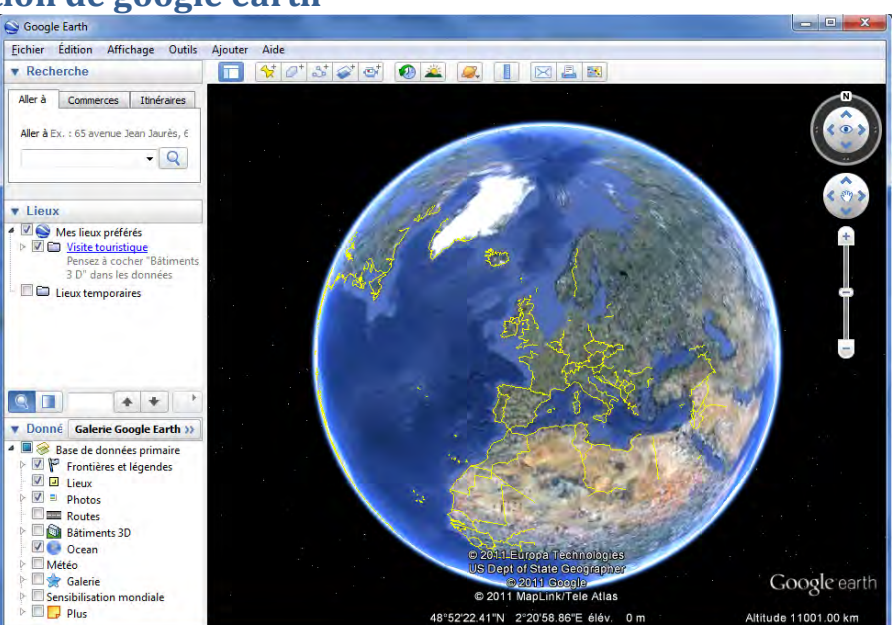

# **1. Utilisation de google earth**

1

<sup>&</sup>lt;sup>1</sup> Inspire : directive européenne qui permettra de favoriser l'accès aux données

### **1.1. Superposer des données dans googleEarth**

Cette partie a pour objectif de voir comment utiliser du WMS dans google Earth. Ce paragraphe est extrait de http://pedagogie.ac-montpellier.fr:8080/disciplines/svt/spip/spip.php?article285

#### 1.2. **Insérer un** lien

Si de nombreux sites proposent d'afficher leurs données au format kmz dans Google, il est aussi possible de choisir et d'afficher, au format raster (= image superposée), les données issues d'un serveur WMS (*Web Mapping Service*). L'affichage raster s'actualise alors en fonction du niveau de zoom.

#### **1.3. Exemple de sites avec serveur WMS**

Le tableau suivant propose quelques adresses URL de serveurs WMS. Ces adresses sont à copiercoller dans Google Earth en suivant les explications du paragraphe ci-après.

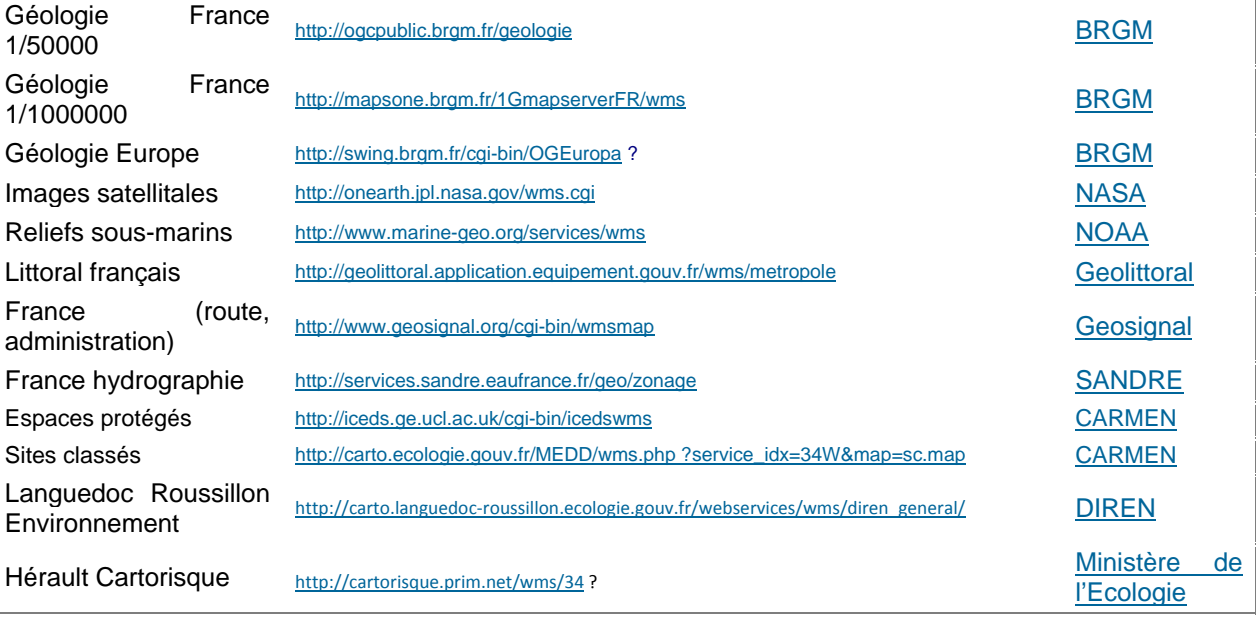

### **1.4. Insérer un serveur WMS dans Google Earth**

Pour afficher une image raster provenant d'un serveur WMS, cliquer sur "Ajouter / Superposition d'image". La fenêtre ci-dessous s'affiche alors. Dans l'onglet "Actualisation", cliquer sur "Paramètres WMS".

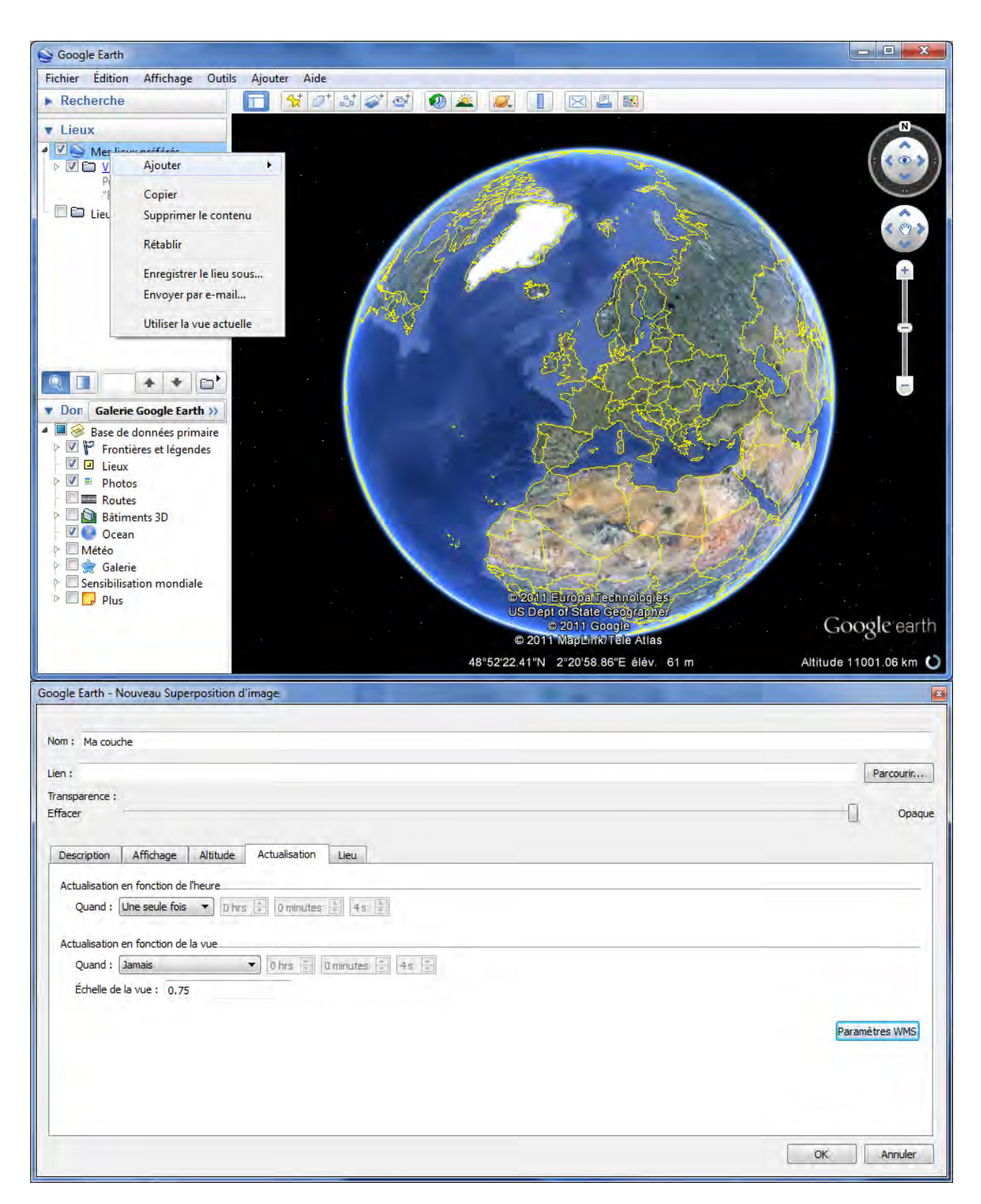

Il convient alors de sélectionner un serveur WMS proposé par Google Earth, ou de cliquer sur "Ajouter" puis de coller l'adresse URL du serveur WMS souhaité. Puis cliquer sur OK.

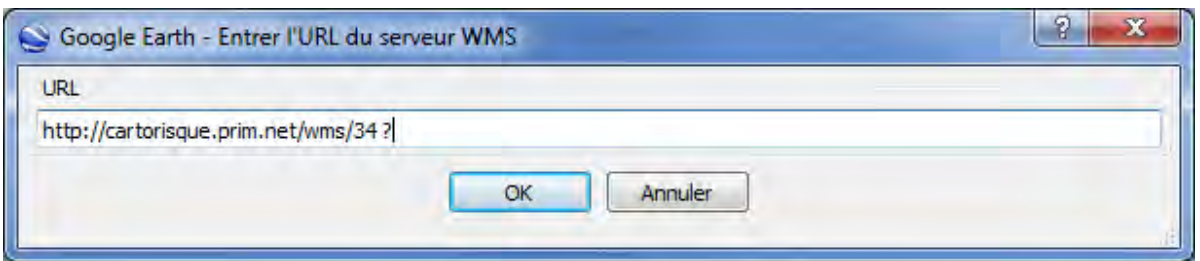

# Exemple, j'ai ici pris : http://cartorisque.prim.net/wms/34 ?

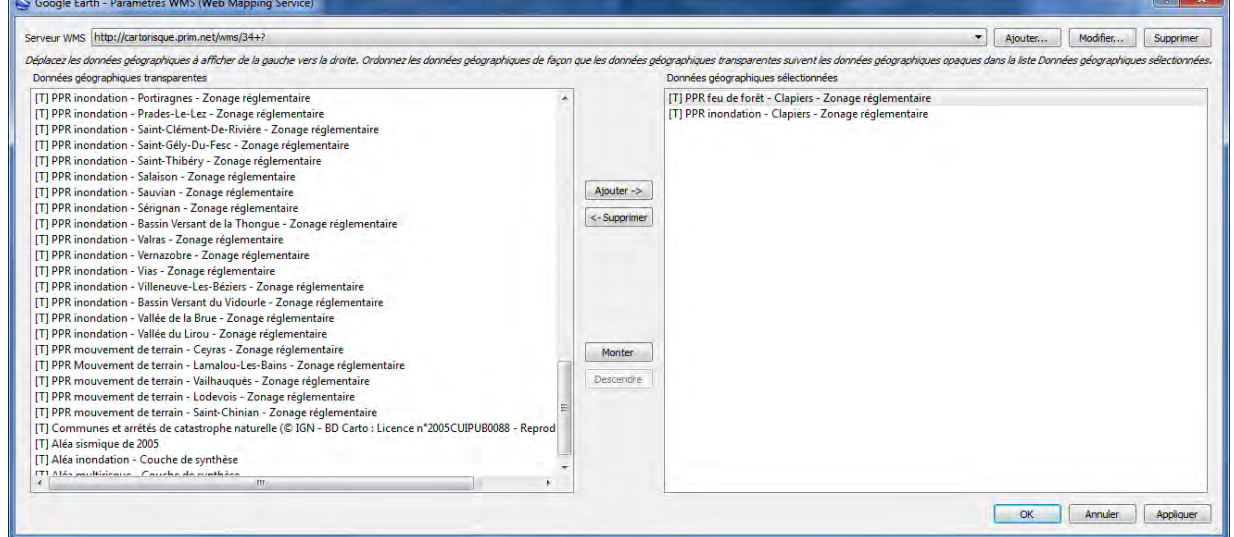

Une fois la connexion établie, l'ensemble des données proposées par le serveur apparait dans la fenêtre de gauche. Sélectionner une entité, puis cliquer sur "Ajouter" pour la faire apparaitre dans la fenêtre "Infos pratiques sélectionnées" (à droite). Pour définir un ordre d'affichage des informations sélectionnées, cliquer sur "Monter" ou "Descendre". Cliquer enfin sur "Appliquer" pour projeter l'image raster correspondante sur le modèle numérique de terrain de Google Earth. *Si une croix rouge apparaît dans la fenêtre d'affichage, il faut alors modifier le niveau de zoom.* 

Utiliser le curseur de transparence pour régler l'opacité de l'image superposée. Indiquer le niveau d'actualisation en fonction de la vue (*A la demande, Après arrêt de la caméra* ...). Insérer éventuellement un commentaire dans l'onglet "Description". Puis cliquer sur OK. L'image obtenue peut être enregistrée au format kmz.

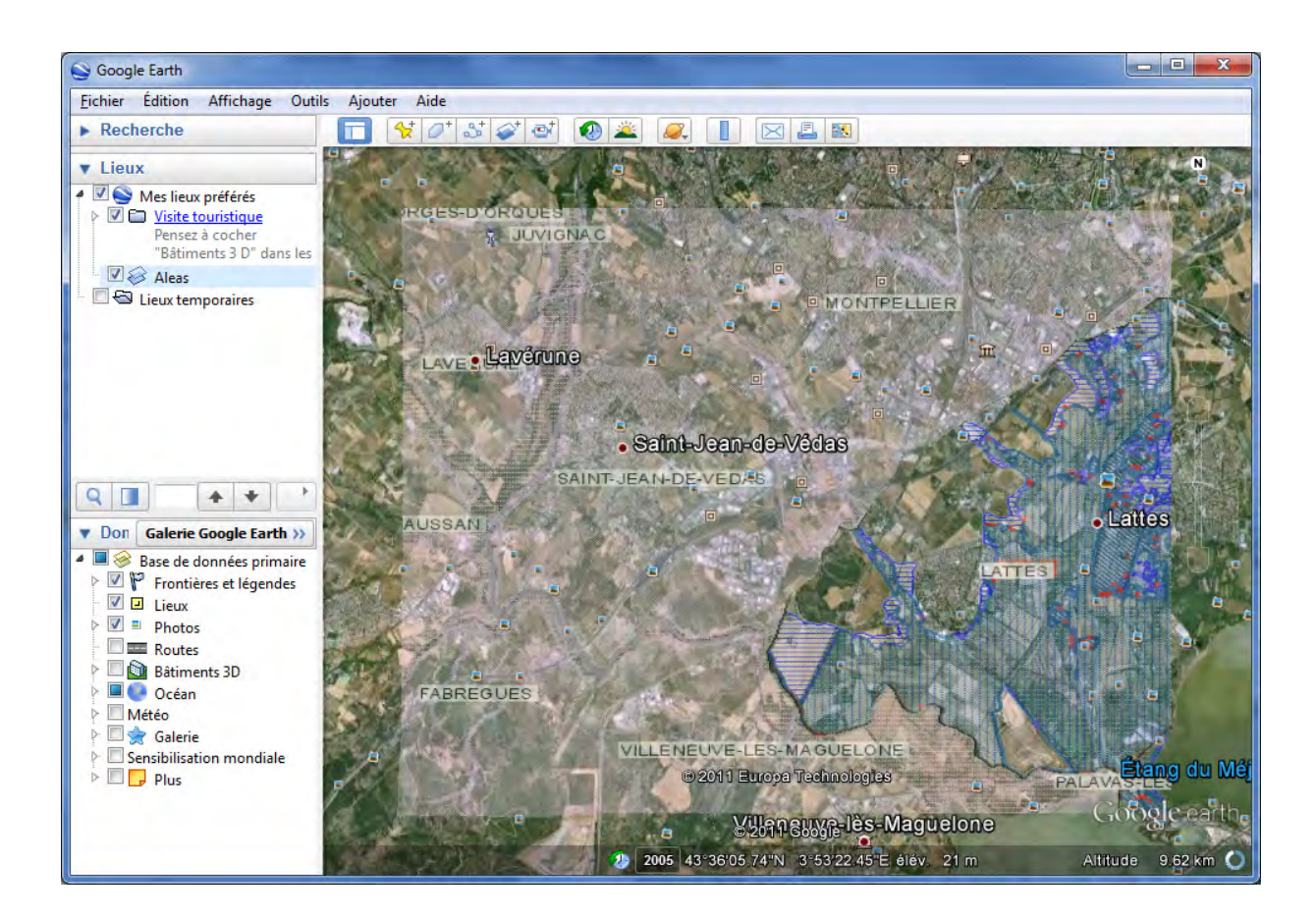

# **2. Utilisation d'un SIG libre comme Quantum Gis**

# **2.1. Découverte de Qgis**

Quantum GIS est un logiciel SIG publié sous licence GPL. C'est l'un des projets officiels de la fondation Open Source Geospatial(OSGeo). Il fonctionne sous Linux, Unix, Mac OS X, ainsi que Windows et prend en charge de nombreux formats vectoriels, rasters ainsi que les formats et fonctionnalités de plusieurs bases de données.

N'hésitez pas à la télécharger pour l'essayer (http://www.qgis.org/)

Sur les postes de l'iut, vous trouverez OpenJump qui est un produit similaire.

Un tutoriel complet sur Qgis peut être trouvé sur :

http://sigea.educagri.fr/fileadmin/user\_upload/doc\_prof/guerreiro/OGis/Fiches\_OGIS\_V1104.pdf Le parcourir rapidement. Je vous propose ensuite de faire les exercices suivants. :

- Prise en main de Qgis :
	- o http://sigea.educagri.fr/fileadmin/user\_upload/doc\_prof/guerreiro/MultiSIG/Initiat ion\_GvSIG\_MI\_AG\_QGIS\_V1104.pdf

o Données dans : http://sigea.educagri.fr/fileadmin/user\_upload/doc\_prof/guerreiro/MultiSIG/TP1\_I NITIATION.zip

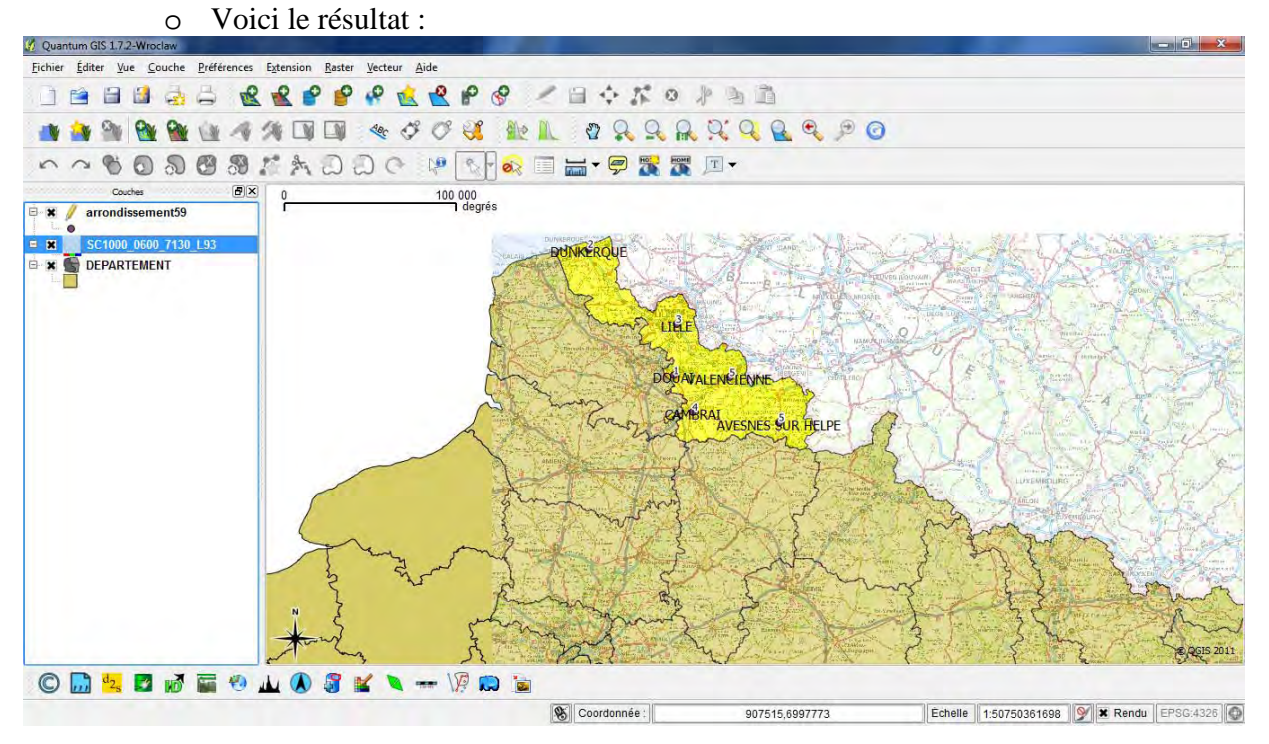

# **2.2. Ajout de couches WMS**

## **2.2.1.Déclaration du serveur**

### Démarrez Qgis

- Cliquez sur l'icône « ajouter une couche WMS »

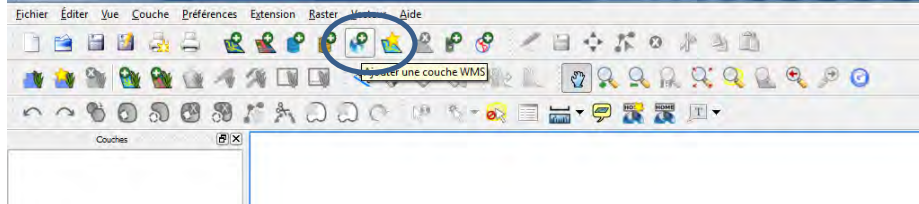

- Cliquez sur nouveau
	- Renseignez les informations suivantes :
		- o Nom : nom que vous souhaitez donner au serveur (exemple carte france)

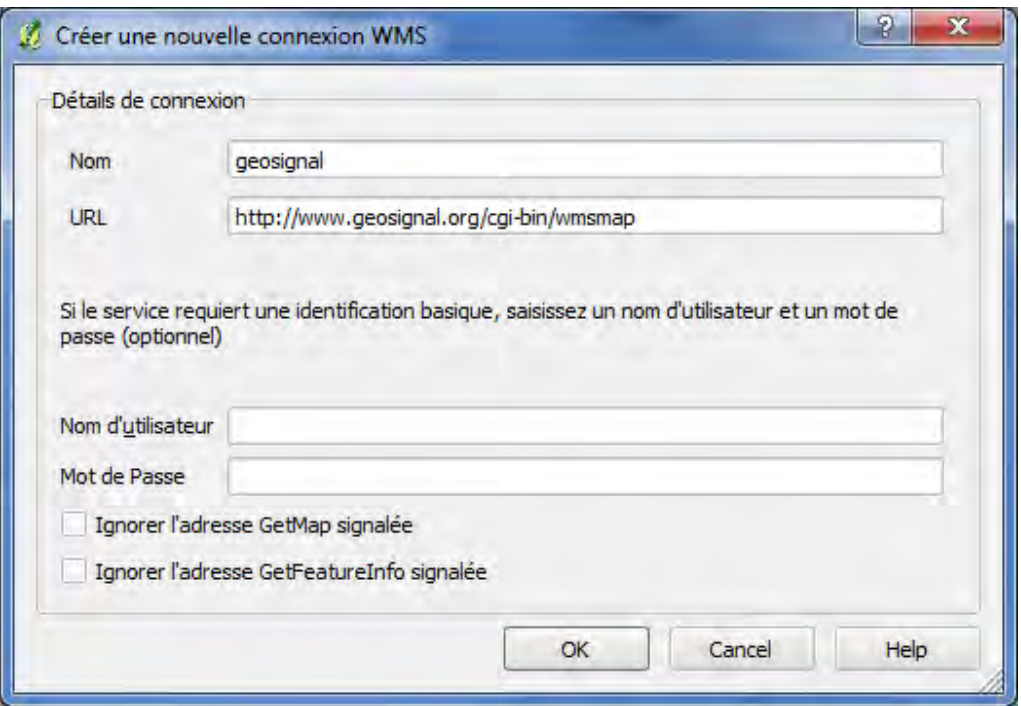

Remarque : vous pourrez avoir besoin de renseigner les champs relatifs à un proxy si votre accès Internet n'est pas direct et utilise un proxy. Veuillez contacter votre responsable réseau si vous êtes dans ce cas.

### **2.2.2.Connection au serveur WMS**

- Choisissez le serveur dans la liste déroulante (ou appuyez directement sur connection si rien n'apparaît)
- Cliquez sur connection
- Qgis se connecte alors au serveur et interroge son catalogue.
- Celuici renvoit alors à Qgis les informations suivante :
	- o la liste des formats offerts par le serveur
	- o la liste de couches proposées par le serveur avec des informations relatives à chaque couche :
		- $\overline{\phantom{a}}$  nom
		- **F**résumé
		- informations particulières
		- la liste des projections supportées par le serveur
	- o Vous devez préciser l'ensemble de ces paramètres pour pouvoir charger une des couches proposée sur le serveur WMS.

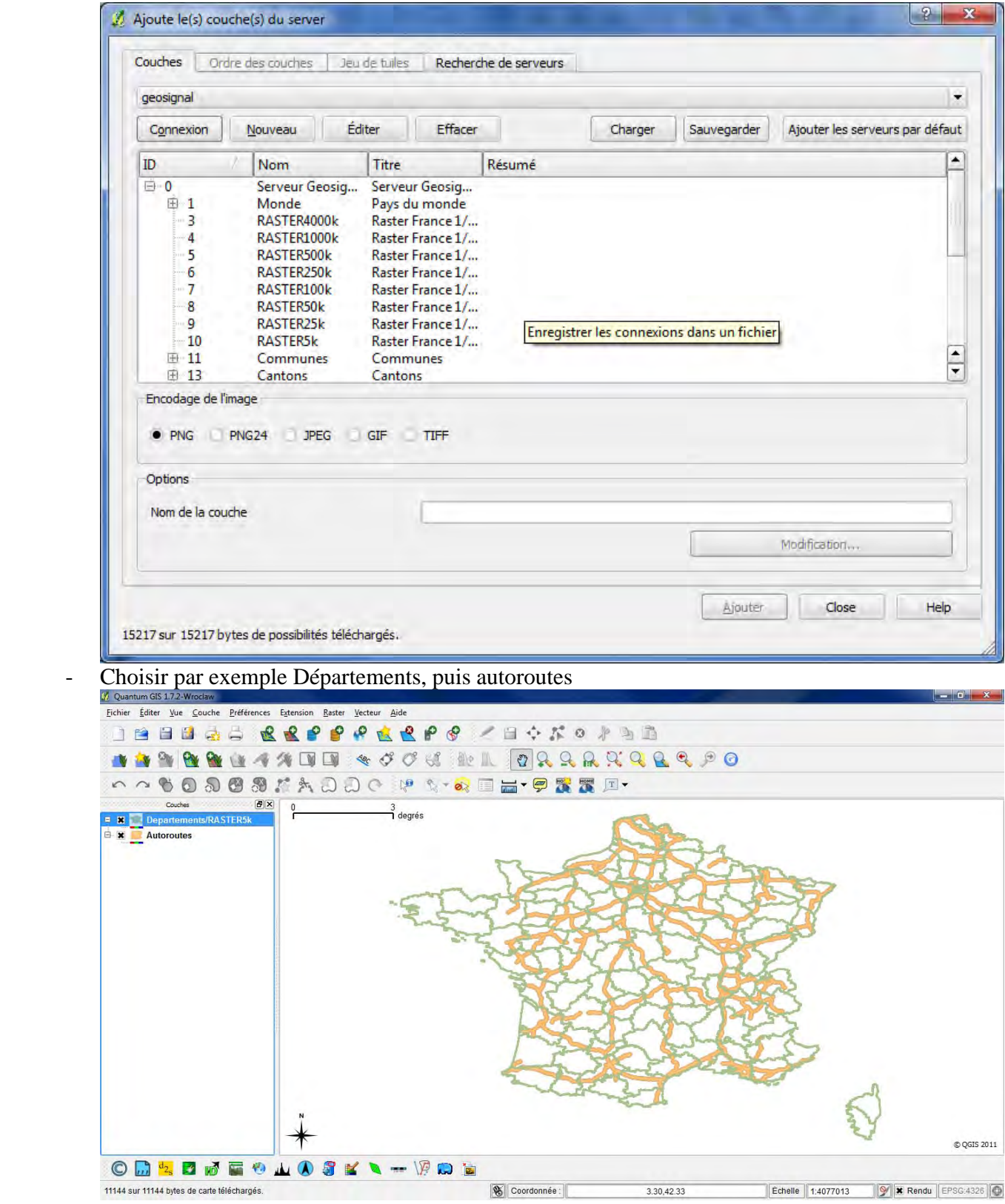

### **2.3. Ajout de couches WFS**

Le procédé est le même qu'avec WMS.

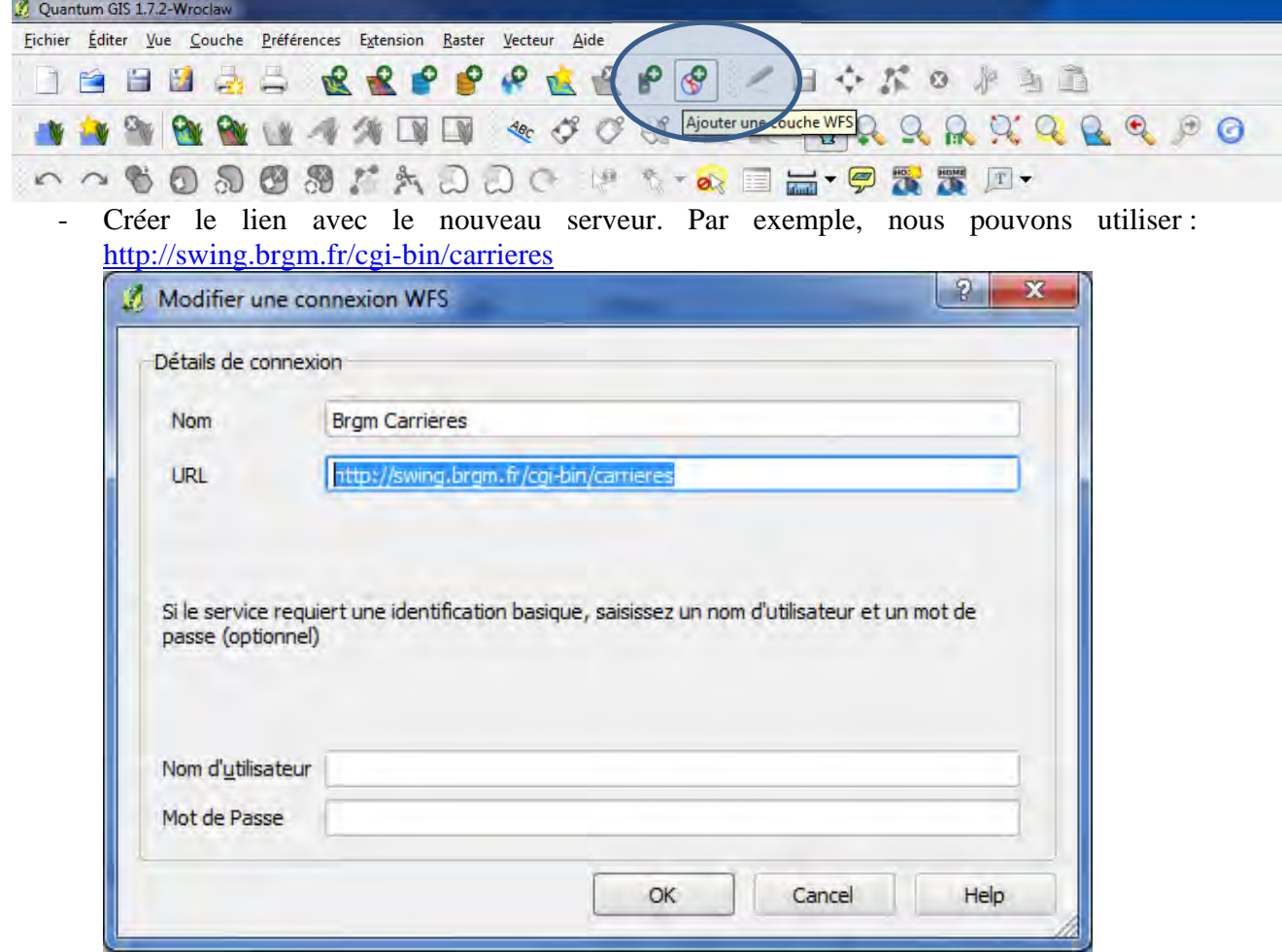

- 
- Se connecter au serveur<br>- Choisir par exemple les c - Choisir par exemple les carrières en exploitation

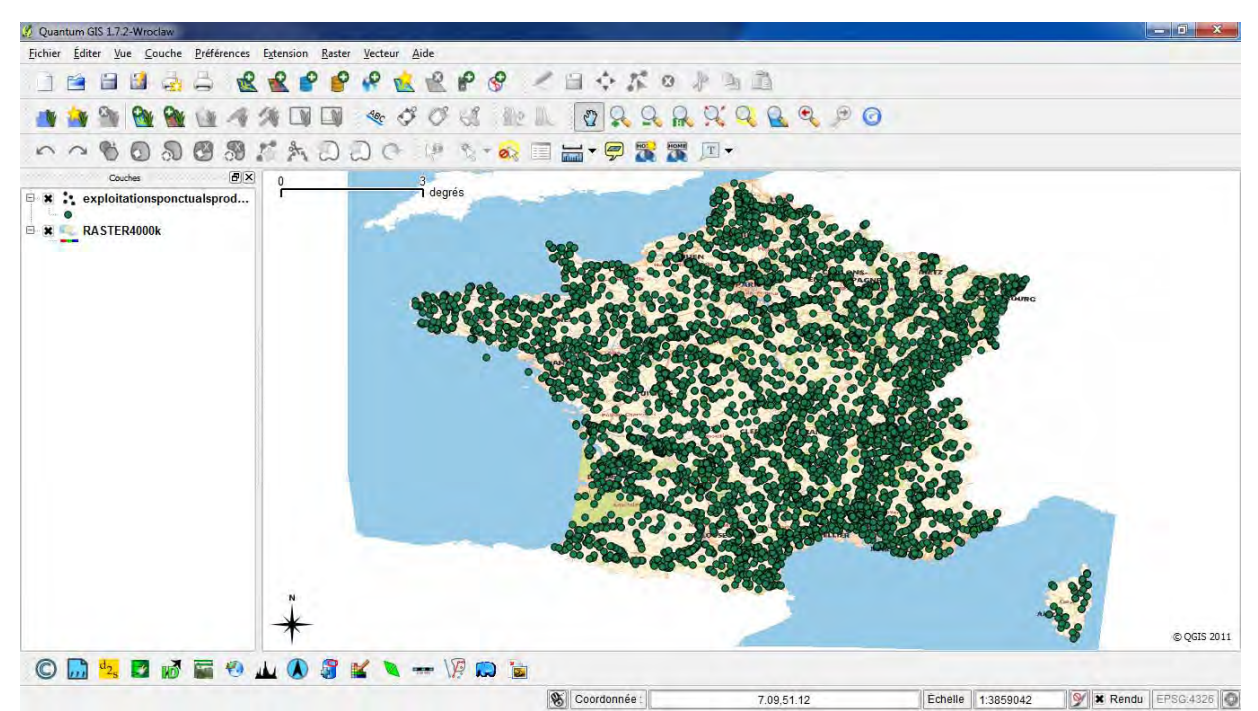

- Le fond de carte est fourni par le WMS précédent (France Raster4000 k).
- Le WFS fournit de la donnée vectorielle. Il n'est pas nécessaire de mettre de transparence.